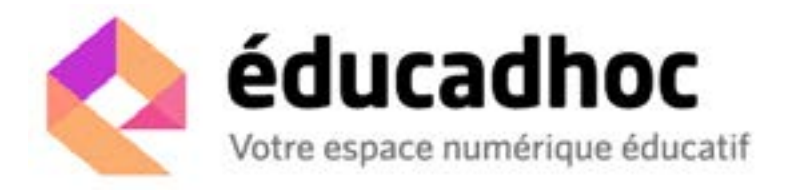

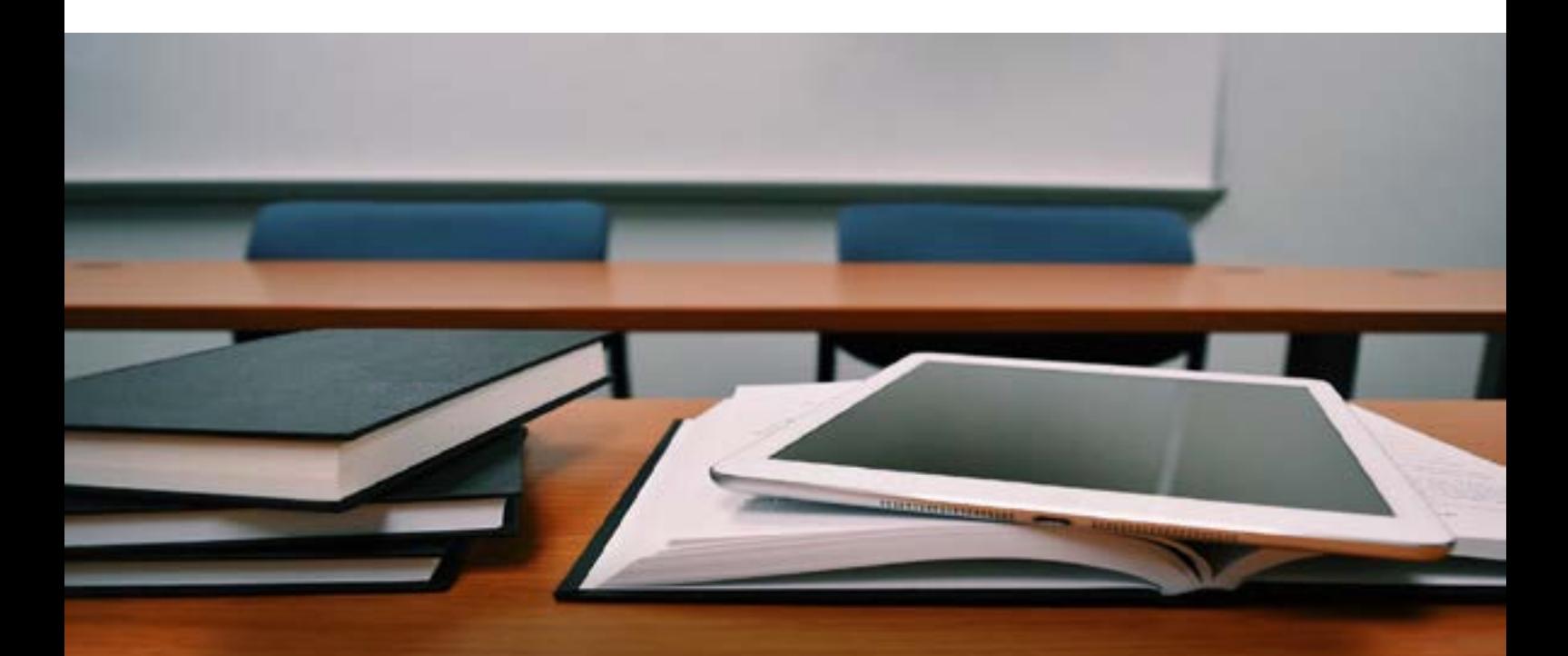

# Guide d'accès aux ressources numériques du Groupe Hachette Livre

**Version Elève Août 2018**

*Ce guide s'adresse aux élèves.*

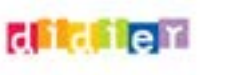

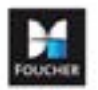

**Filhachette** 

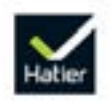

istra

# <span id="page-1-0"></span>**Accéder aux ressources**

Plusieurs mode d'accès aux ressources sont mis à votre disposition.

Vous souhaitez accéder en ligne, sans connexion Internet ou encore à partir d'une clé USB ? Cliquez sur le bouton qui correspond à votre usage :

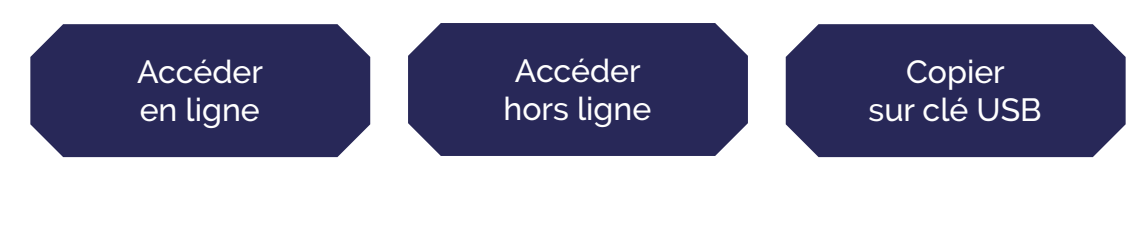

# **Accéder en ligne (avec connexion Internet)**

#### Compatible **ENT IONOTE**

**Depuis l'Espace Numérique de Travail (ENT) ou Pronote\***  Si votre établissement dispose d'un Espace Numérique de Travail (ENT) et si celui-ci est interfacé avec le Kiosque numérique de l'éducation (KNE), les ressources sont automatiquement accessibles.

Si la ressource n'apparaît pas, nous vous invitons à transmettre l'information au référent numérique de votre établissement pour qu'il prenne contact avec le Kiosque numérique de l'éducation [en cliquant ici](http://supportkne2.fr/contacter-le-sav) ou en saisissant l'adresse suivante dans votre navigateur : http://supportkne2.fr/contacter-le-sav.

*\*Accès en ligne Pronote sous réserve que le contrat souscrit par l'établissement avec Pronote le permette.*

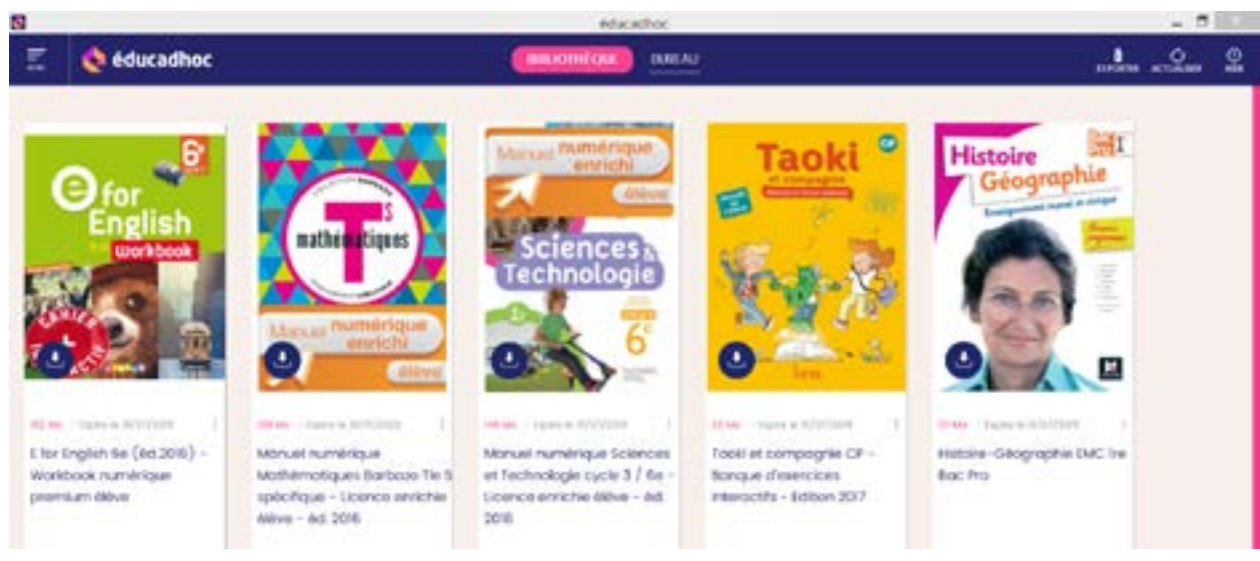

## **Hors Espace Numérique de Travail (ENT) ou Pronote**

Si votre établissement ne dispose pas d'un ENT, vous devez vous connecter sur « éducadhoc» en saisissant l'adresse suivante :<https://educadhoc.hachette-livre.fr.>

Identifiez-vous avec le login / mot de passe reçu de votre enseignant (ou du référent numérique de votre établissement).

> *Bonne pratique : L'accès en ligne nécessite une connexion Internet permanente. Il est disponible depuis n'importe quel poste.*

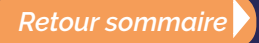

 $\overline{\phantom{0}}$ 

# **Accéder hors ligne (sans connexion Internet) :**

Dans un premier temps, ouvrez, depuis votre ENT ou depuis l'application « éducadhoc », le manuel que vous souhaitez télécharger sur votre ordinateur ou votre tablette.

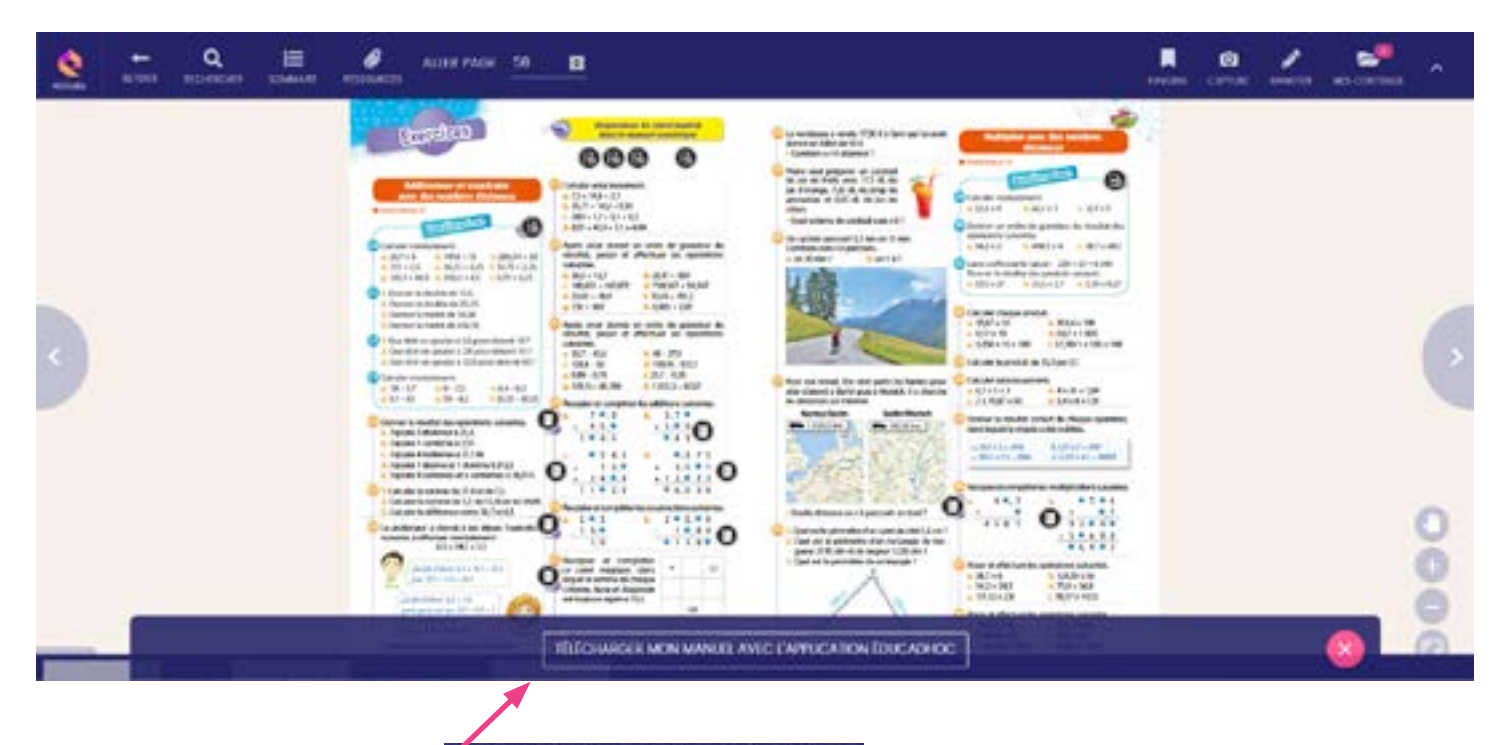

Cliquez ensuite sur le bouton situé en partie de la situé en bas de page. Une nouvelle fenêtre s'ouvre.

 $\alpha$ ĸ ø ø ╭ w. 888 e TÉLÉCHARGER MON MANUEL  $\times$ JEWA PAS ENCORE CAPPACATOM BUICADHOC EN DEA L'APPLICATION ETAICHOC.  $\frac{3}{2}$ Ø  $\Omega$ ITECHNICAL MON MANUEL AVEC ENFRICATION TOUCASHOC

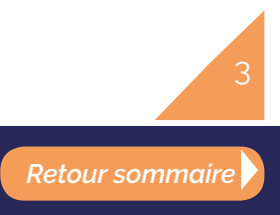

<span id="page-3-0"></span>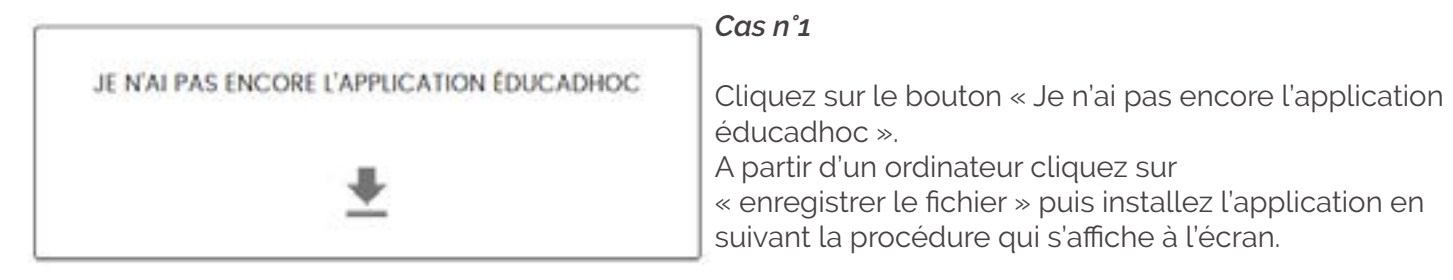

A partir d'une tablette, en cliquant sur le bouton « Je n'ai pas encore l'application éducadhoc », vous serez automatiquement redirigé vers le store correspondant au modèle de votre tablette.

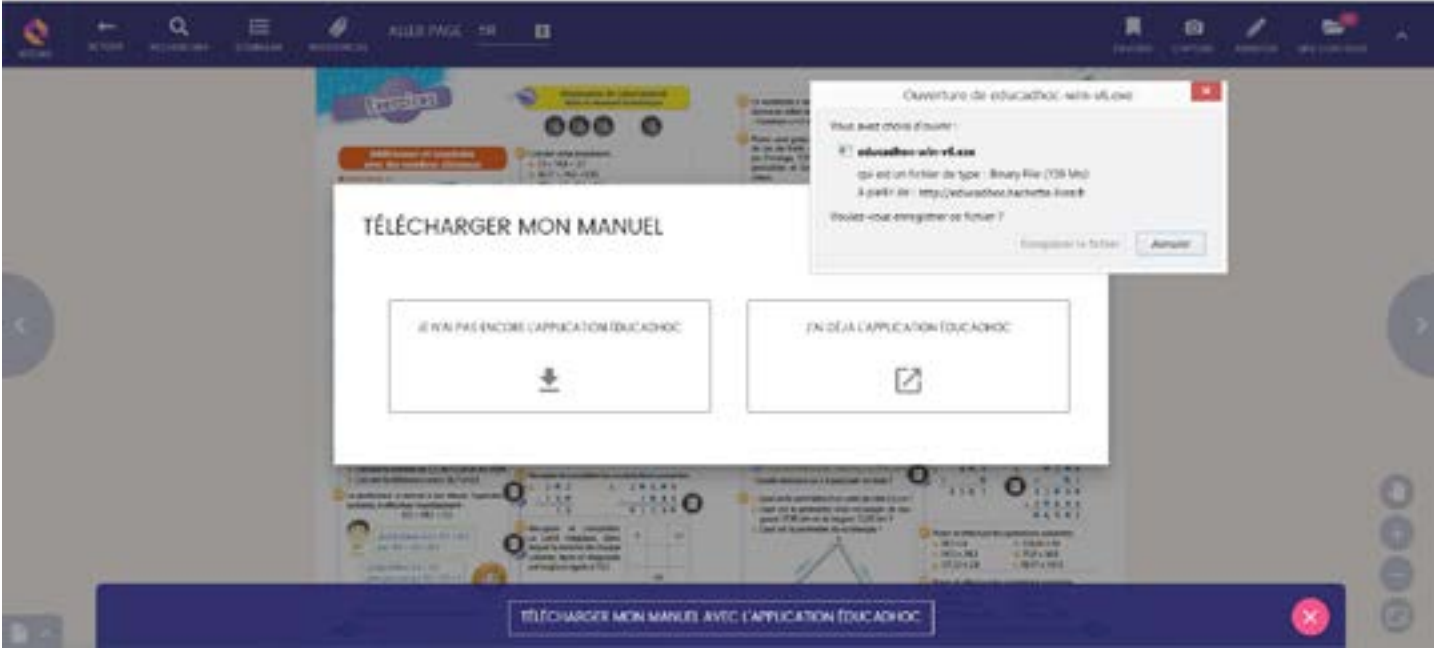

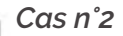

J'AI DÉJA L'APPLICATION ÉDUCADHOC

M

Cliquez sur le bouton « J'ai déjà l'application éducadhoc ».

Sélectionnez « educadhoc.exe» puis sur le bouton « ouvrir le lien ».

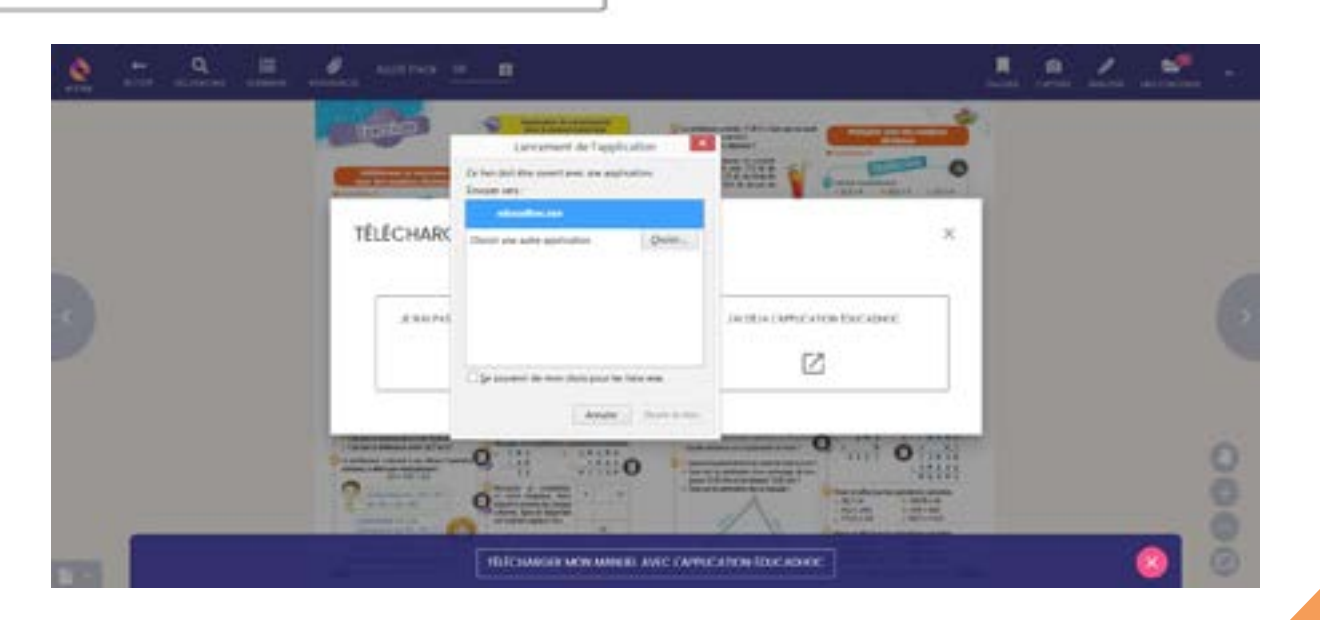

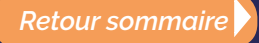

#### *Bonne pratique :*

*Vous devez avoir téléchargé la dernière version de l'application « éducadhoc » ! Plus d'informations en cliquant sur « à propos » dans l'application « éducadhoc ».*

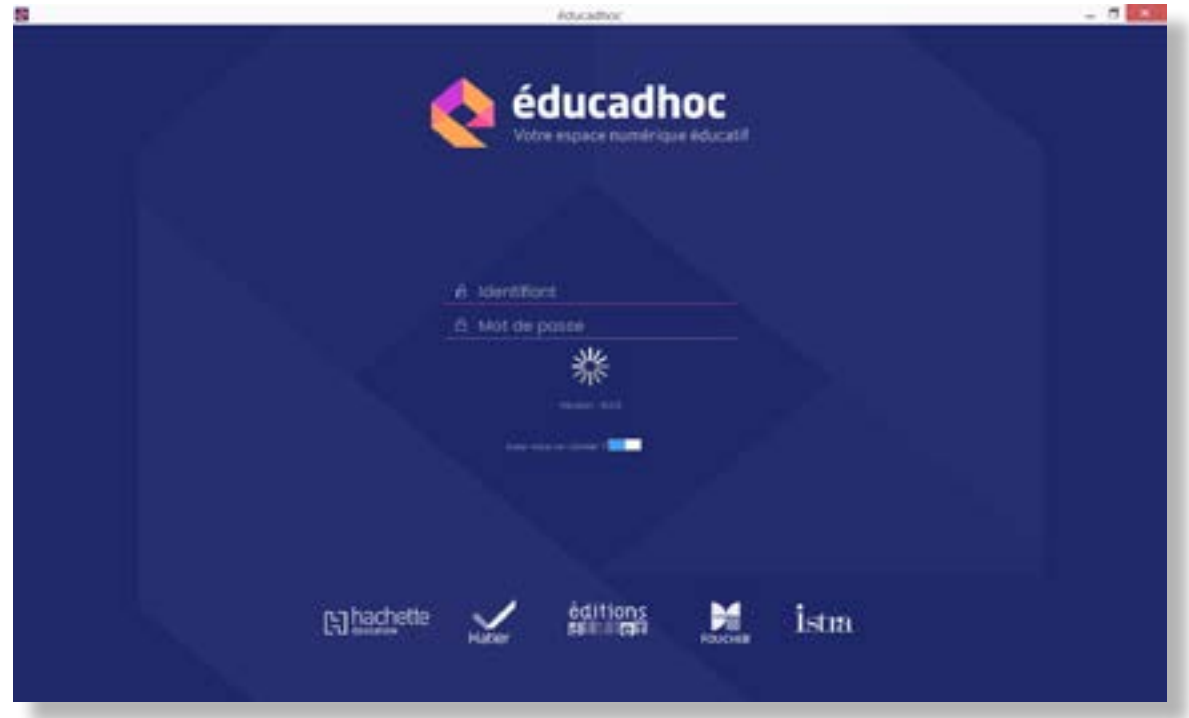

L'application s'ouvre en mode identifié avec l'intégralité des manuels acquis par votre établissement. Cliquez ensuite sur le bouton « installer »

Dans le cadre d'un accès via le Gestionnaire d'Accès au Ressources (GAR), vous avez accès au manuel demandé. Pour accéder aux autres manuels, vous devez en demander l'accès via l'ENT.

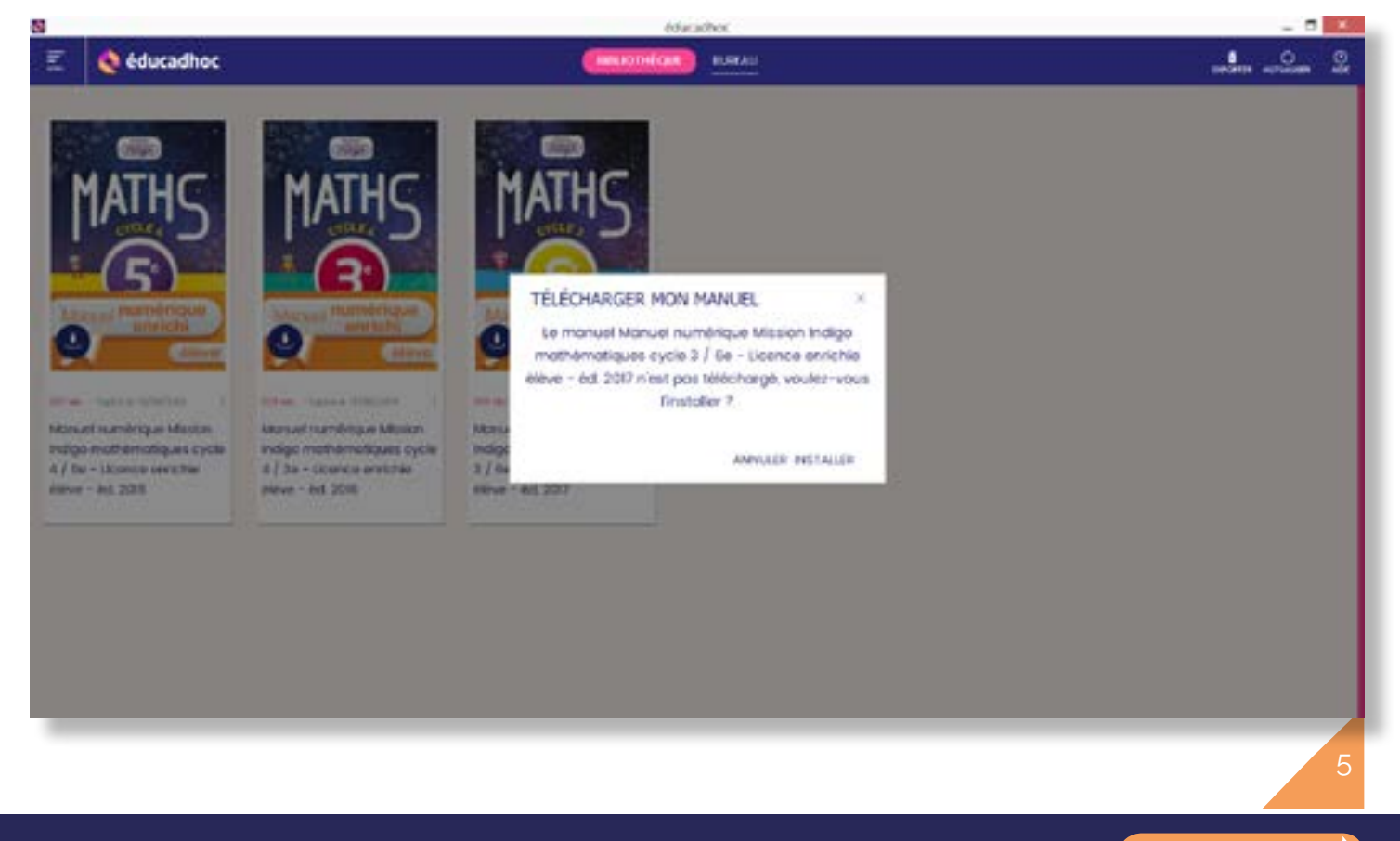

#### *Bonne pratique : Vous souhaitez télécharger d'autres manuels ? Cliquez sur l'icône !*

# **Copier sur clé USB :**

Pour copier votre ressource numérique sur clé USB, vous devez, tout d'abord, avoir installé l'application « éducadhoc » et téléchargé la ressource sur votre ordinateur (ces étapes sont décrites page 4 : [cliquez ici](#page-3-0) pour vous y rendre). Une fois ces étapes réalisées, ouvrez l'application « éducadhoc ».

Cliquez ensuite sur l'îcone USB en haut à droite de la page.

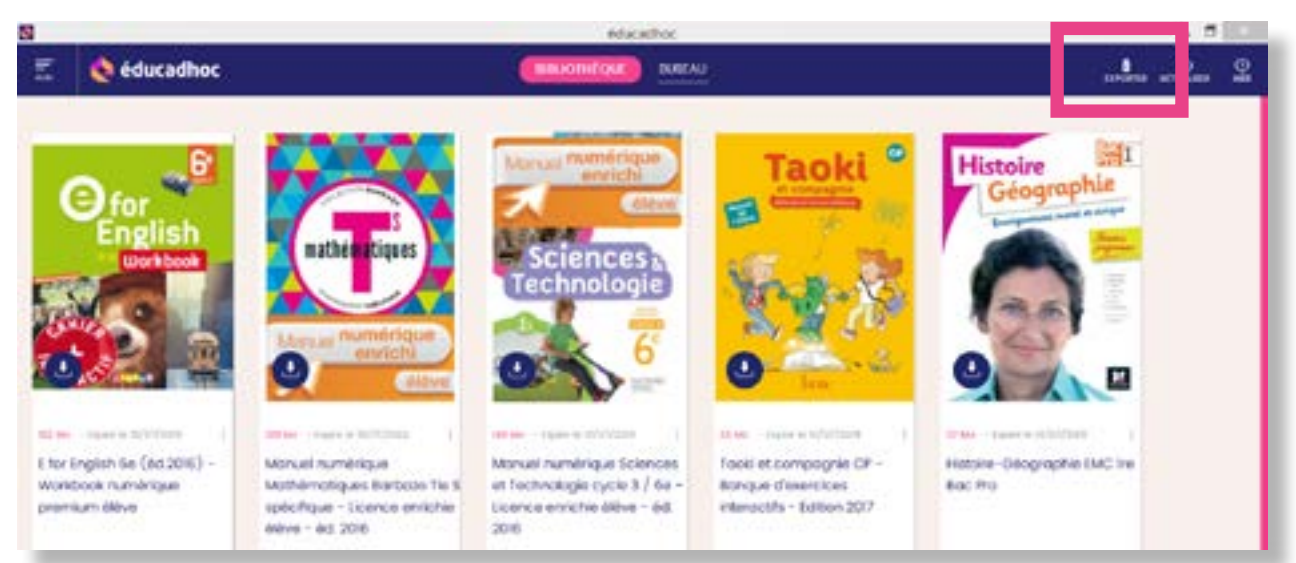

### Une fenêtre s'ouvre.

Sélectionnez votre clé USB en cliquant sur le bouton « parcourir ».

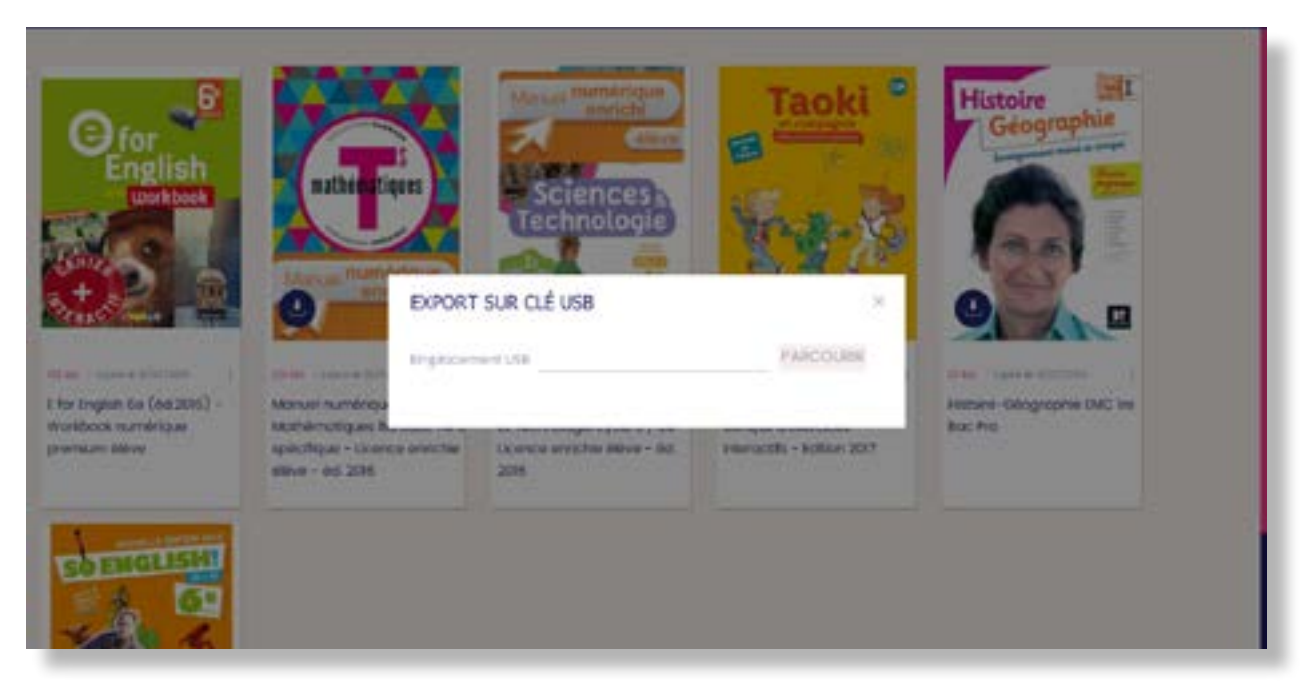

Sélectionnez le ou les ressources numériques à copier en cliquant sur leur couverture. Cliquez maintenant sur « exporter ».

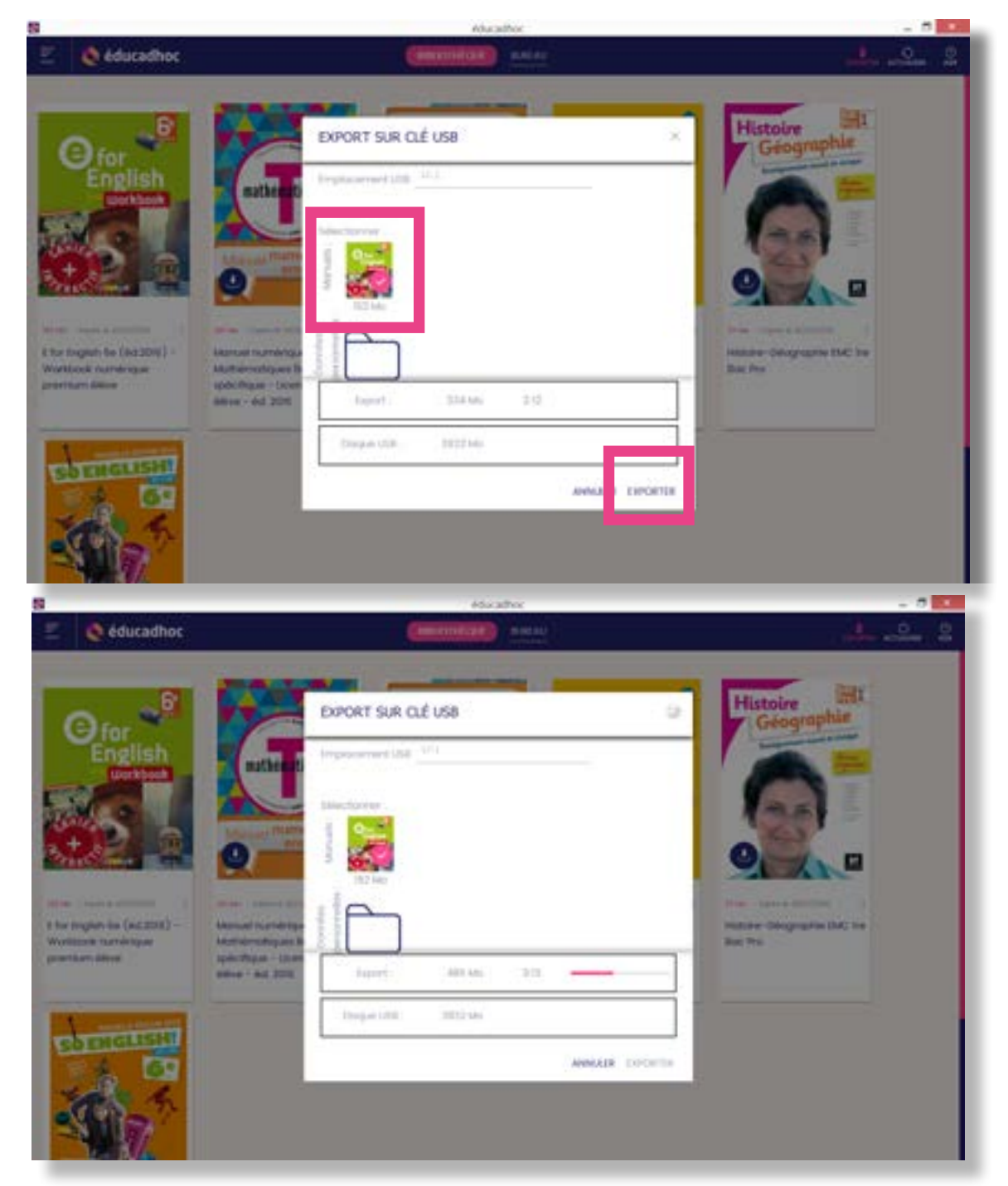

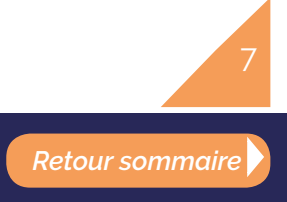

Sélectionnez le ou les ressources numériques à copier en cliquant sur leur couverture. Cliquez maintenant sur « exporter ».

Ouvrez ensuite le fichier « educadhoc.bat » sur votre clé USB. Vos ressources sont désormais accessibles à partir de la clé USB sans connexion Internet.

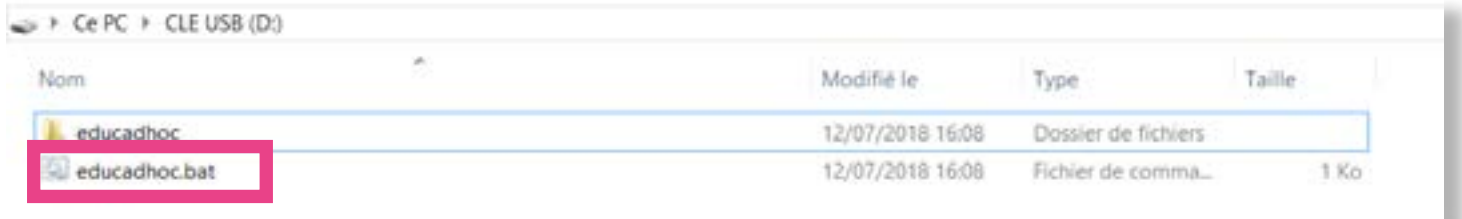

# **Assistance :**

Si vous rencontrez des difficultés, rapprochez-vous des référents numériques de votre établissement.

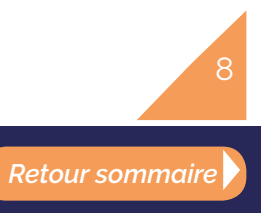